Rusthoven 40 9301 TD Roden T 06-52590970 M info@leeuwinga.nl W www.leeuwinga.nl Rabobank 3558.97.733

## **TURBOCADCAM Demo**

## **HOE NU TE BEGINNEN?**

Een korte beschrijving om een eerste ontwerp voor een draaibank te maken.

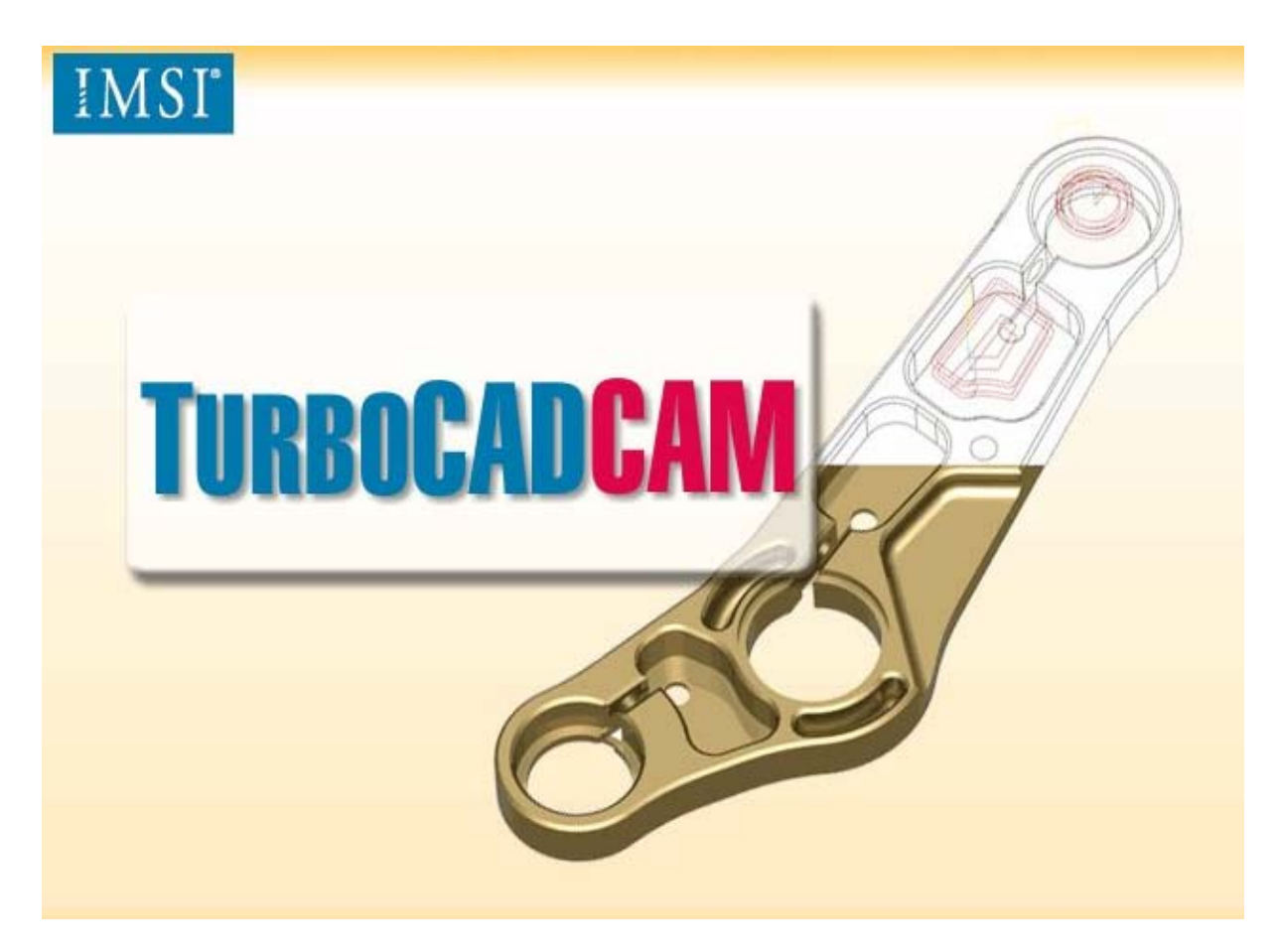

*Deze demo kan na installatie maar korte tijd gebruikt worden, besteed deze tijd goed. Bij alle tekenen en camprogramma,s moet vooral in het begin veel tijd ingezet worden om het programma te begrijpen en volledig te kunnen gebruiken. Deze toelichting is ook alleen bedoeld om te laten zien hoe men komt tot een cad- cam oplossing kan komen*. *Bij aanschaf van het pakket krijgt U uiteraard de handboeken voor nadere toelichtingen over alle mogelijkheden. Deze beschrijving geeft slechts een uiterst klein deel weer van alle mogelijkheden.* 

Volg de installatie zoals beschreven bij cd CD gevoegde instrukties. Het programma kan nu gestart worden, afhankelijk van uw PC systeem kan vooral de eerste maal even duren. Het is een groot programma. U zult dan in onderstaand scherm komen;

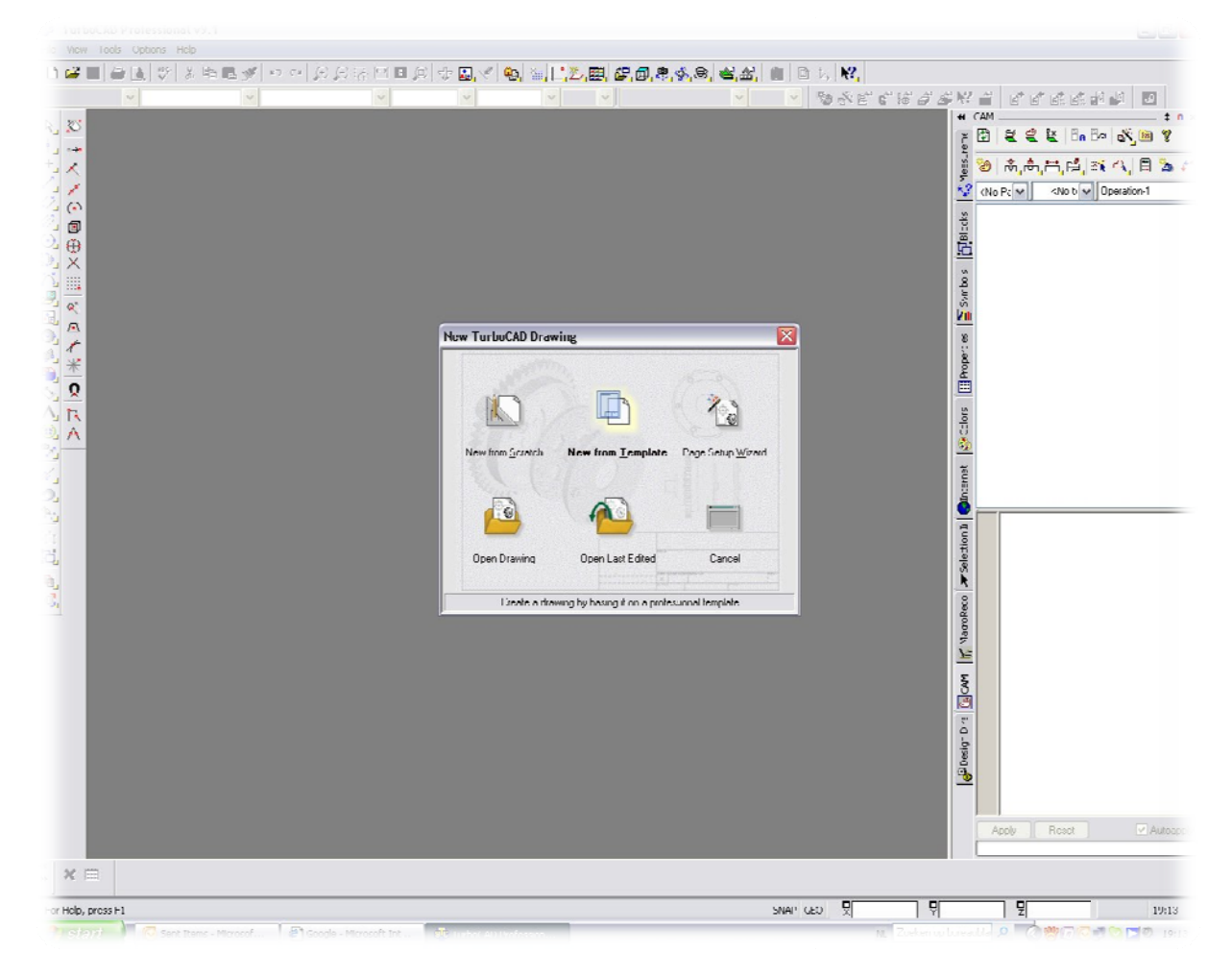

Kies nu "New from Template "

Rusthoven 40 9301 TD Roden<br>T 06-52590970 M<br>
M <u>info@leeuwinga.nl</u><br>
W <u>www.leeuwinga.nl</u><br>
Rabobank 3558.97.733

Vervolgens komt onderstaande schermdeel ;

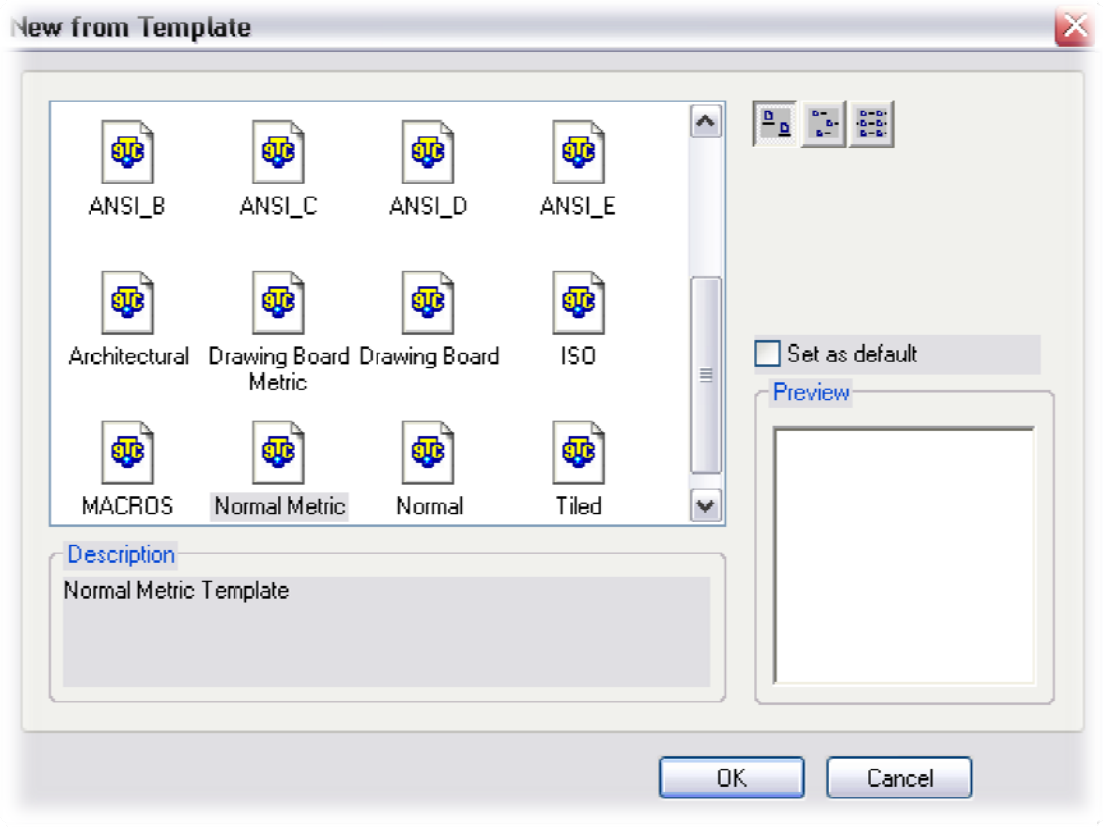

Kies nu voor Normal Metric en klik OK

## Volgend e scherm;

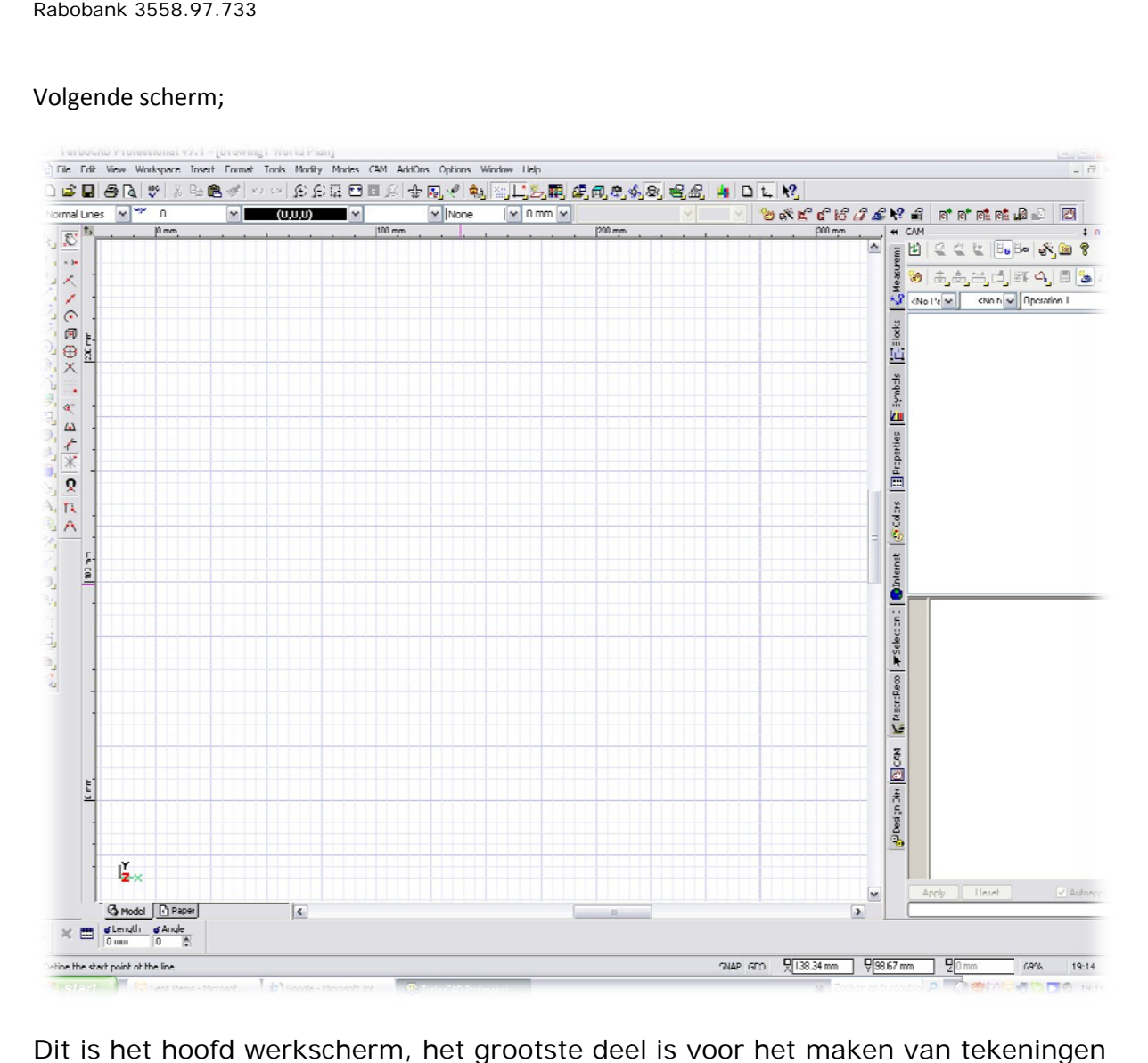

Dit is het hoofd werkscherm, het grootste deel is voor het maken van tekeningen aan de rechterzijde ziet U het CAM gedeelte. Ik adviseer u om voorlopig niets te wijzigen in de opmaak van de schermen of toolbars, het kan vooral in het begin lastig zijn om het oorspronkelijke scherm (delen) terug te krijgen. Daarnaast heeft U dan ook niet meer aan het vervolg van deze beschrijving.

Bij deze beschrijving beperk ik mij tot het cam gedeelte, de teken funkties zijn zoals vrijwel in ieder pakket waarbij ik aanneem dat U hiermee (enigzins) vertrouwd bent. Indien U mocht overgaan tot aanschaf van het complete pakket krijgt U er natuurlijk de handboeken bij welke als naslag kunnen dienen. Deze beschrijving is alleen maar bedoeld om een eerste indruk van de krachte cam software te laten zien. Wij gaan nu naar het maken van een draaiprodukt.

Aan de rechterzijde ziet U een "tover stokje" dat is een zgn wizzard, welke U gaat begeleiden tot het eindscherm.

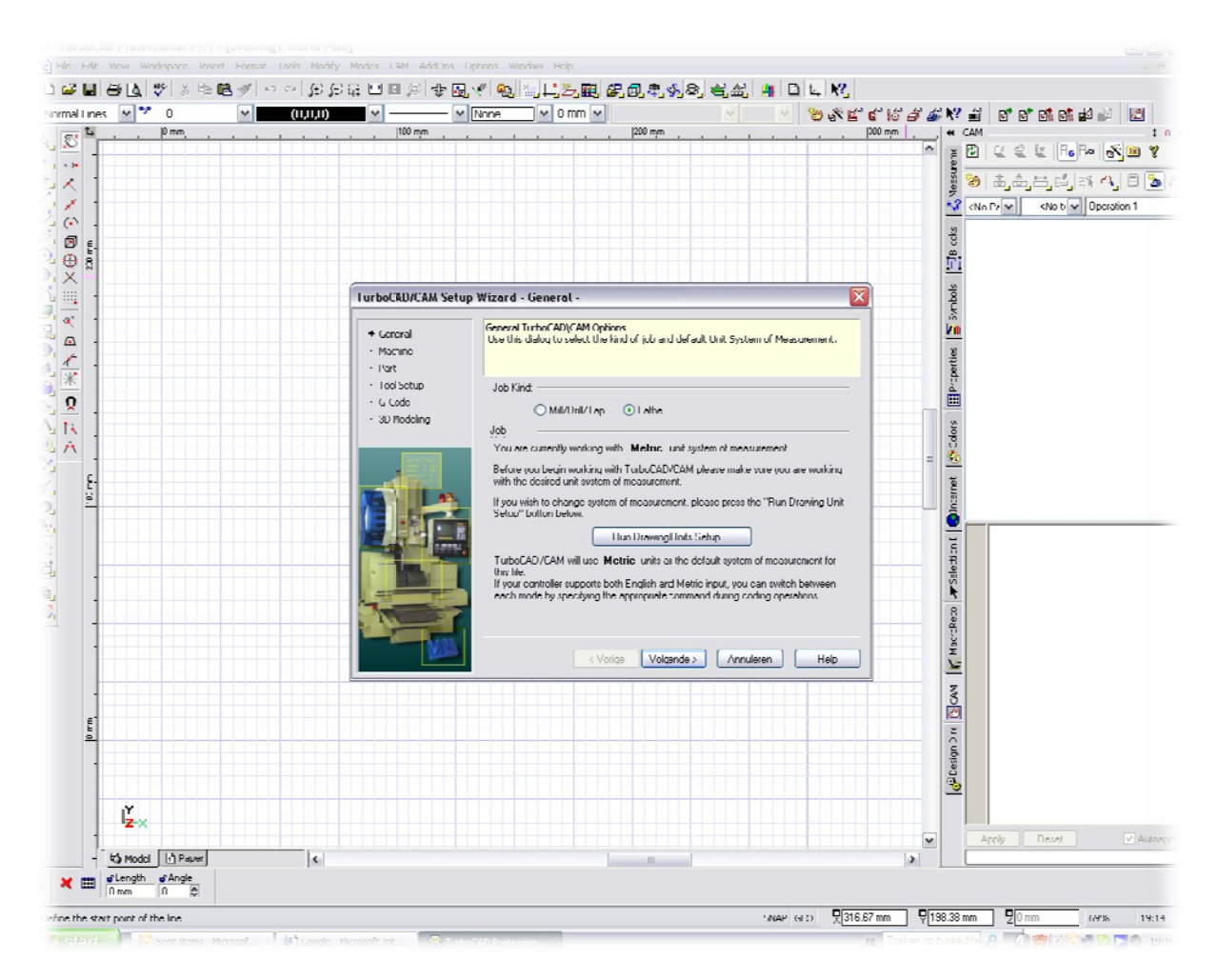

U krijgt nu een eerste wizzard scherm, kies voor Lathe (= draaibank). U kunt voledigheidshalve nog even het menudeel RUN DRAWING UNITS SETUP doorlopen om zeker van te zijn dat U met metrische eenheden werkt. Klik vervolgens op Volgende

Rusthoven 40 9301 TD Roden T 06-52590970 M info@leeuwinga.nl W www.leeuwinga.nl Rabobank 3558.97.733

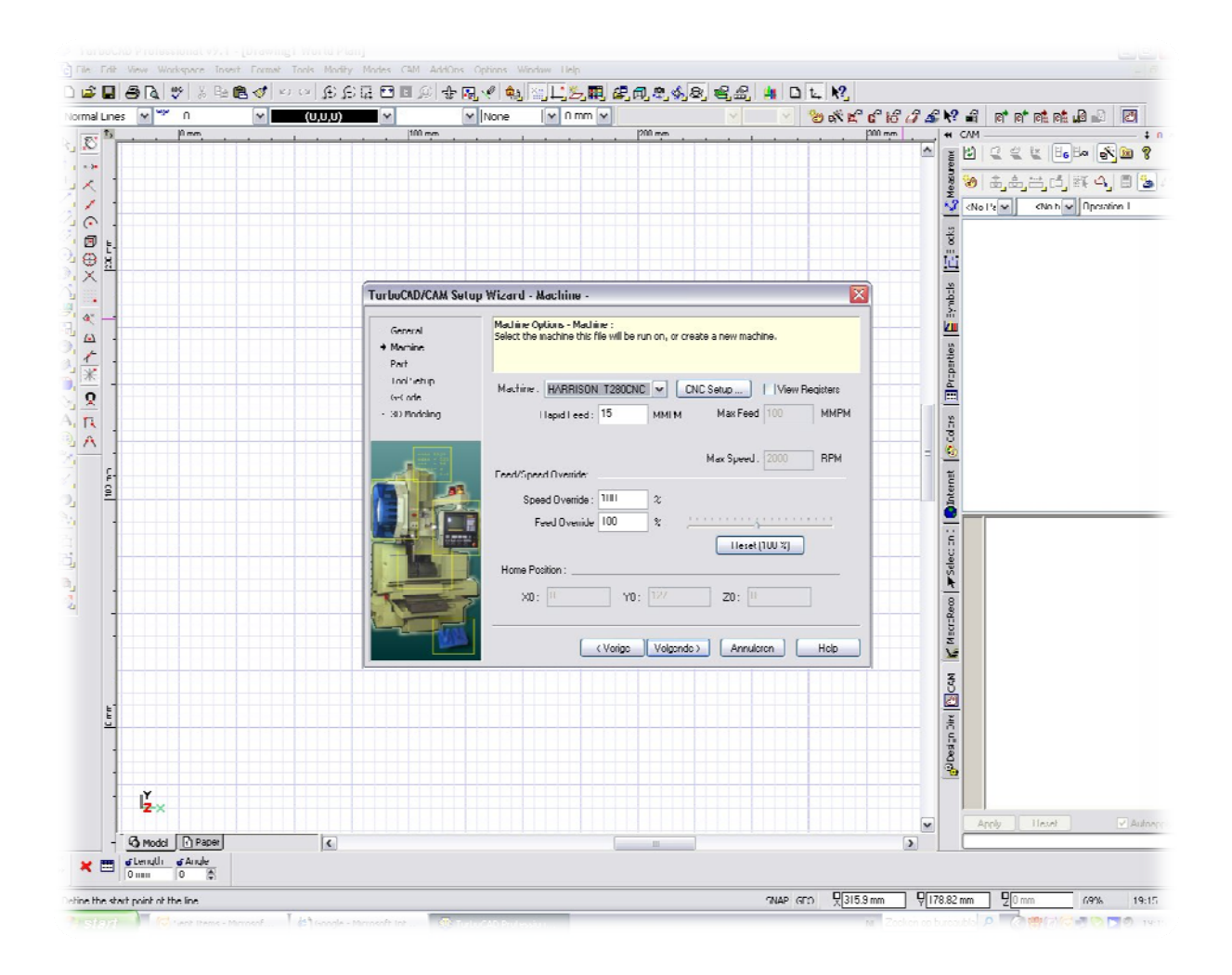

U krijgt de volgende wizzard, hier ziet U de machine instelling, klik erop en zie welke mogelijkheden er zijn, niet verder hierin voorlopig wijzigen, sluit deze wizzard af met Volgende

Rusthoven 40 9301 TD Roden T 06-525 90970 M info@leeuwinga.nl W www.leeuwinga.nl Rabobank k 3558.97.733

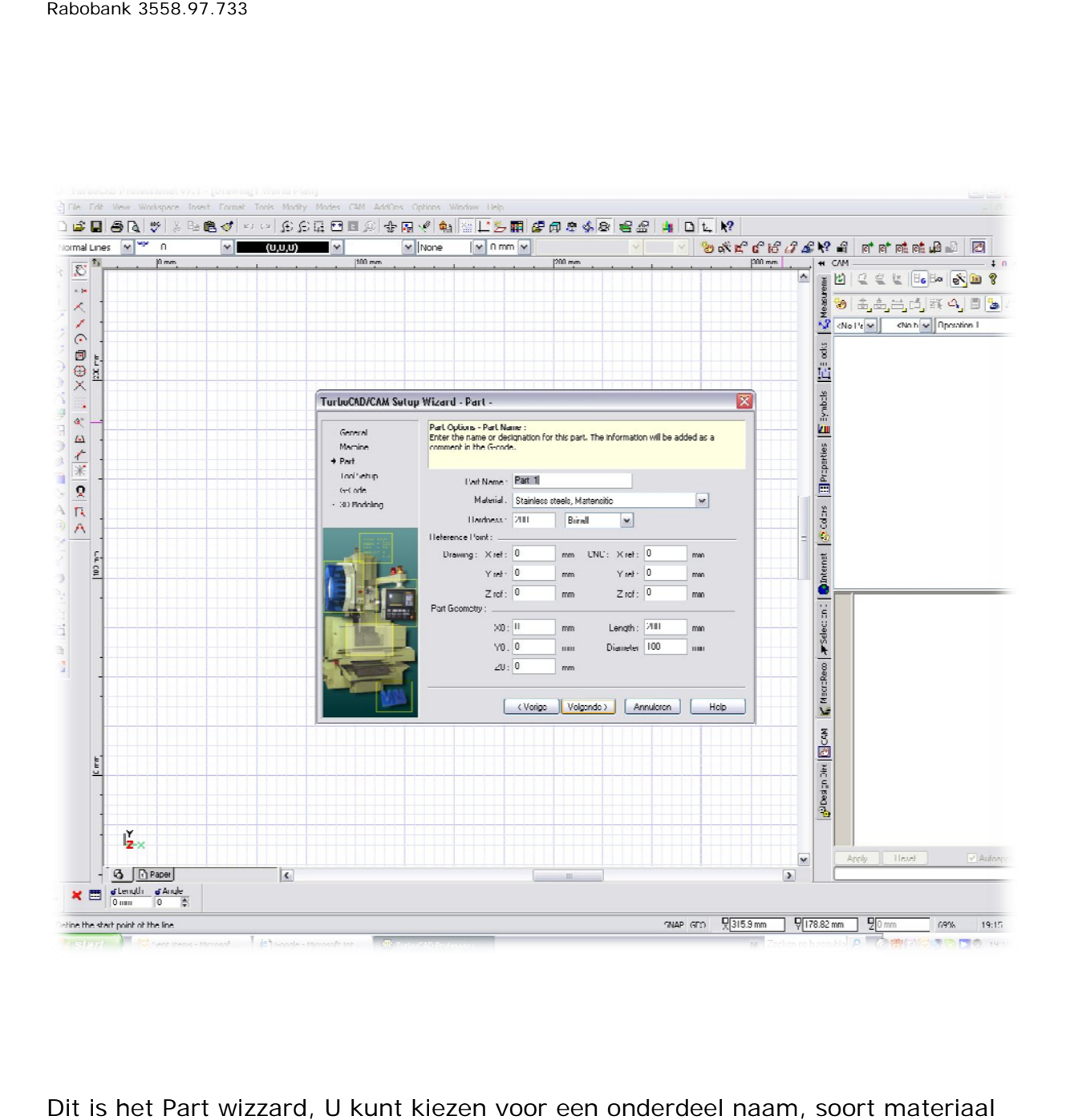

Dit is het Part wizzard, U kunt kiezen voor een onderdeel naam, soort materiaal wat referentiepunten etc. Ook hier geen wijzigingen. M de dianmeter 100mm en klik nu op Volgende en onderdeel naam,<br>igingen. Maak de ler<br>**e** aak de len gte 200m m en

Rusthoven 40 9301 TD Roden T 06-525 90970 M info@leeuwinga.nl W www.leeuwinga.nl Rabobank k 3558.97.733

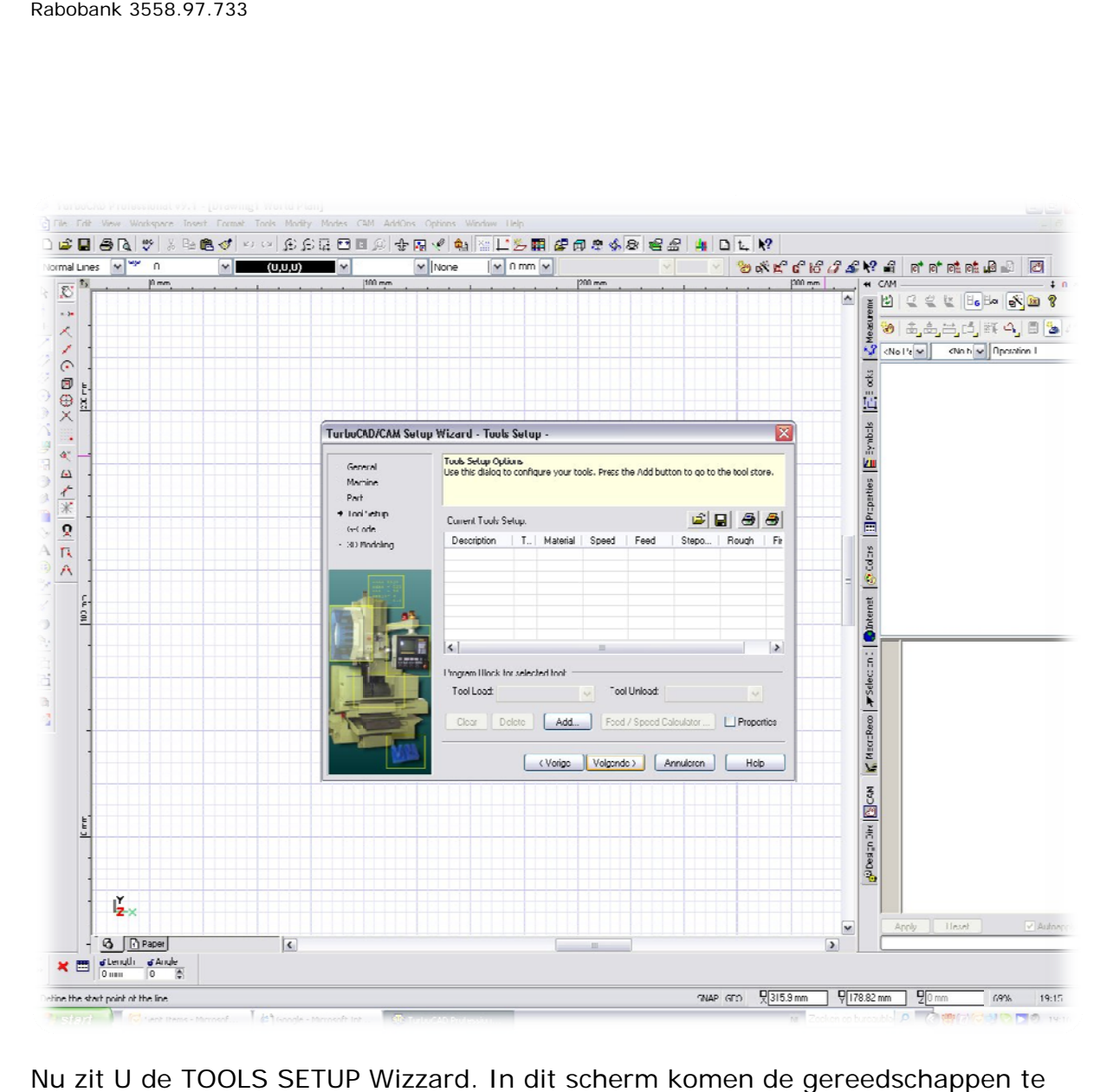

Nu zit U de TOOLS SETUP Wizzard. In dit scherm komen de gereedschappen te staan welke U voor dit onderdeel gaat gebruiken. Er kan gekozen worden uit een aanwezig gereedschapstabel klik op Add

Rusthoven 40 9301 TD Roden T 06-525 90970 M info@leeuwinga.nl W www.leeuwinga.nl Rabobank k 3558.97.733

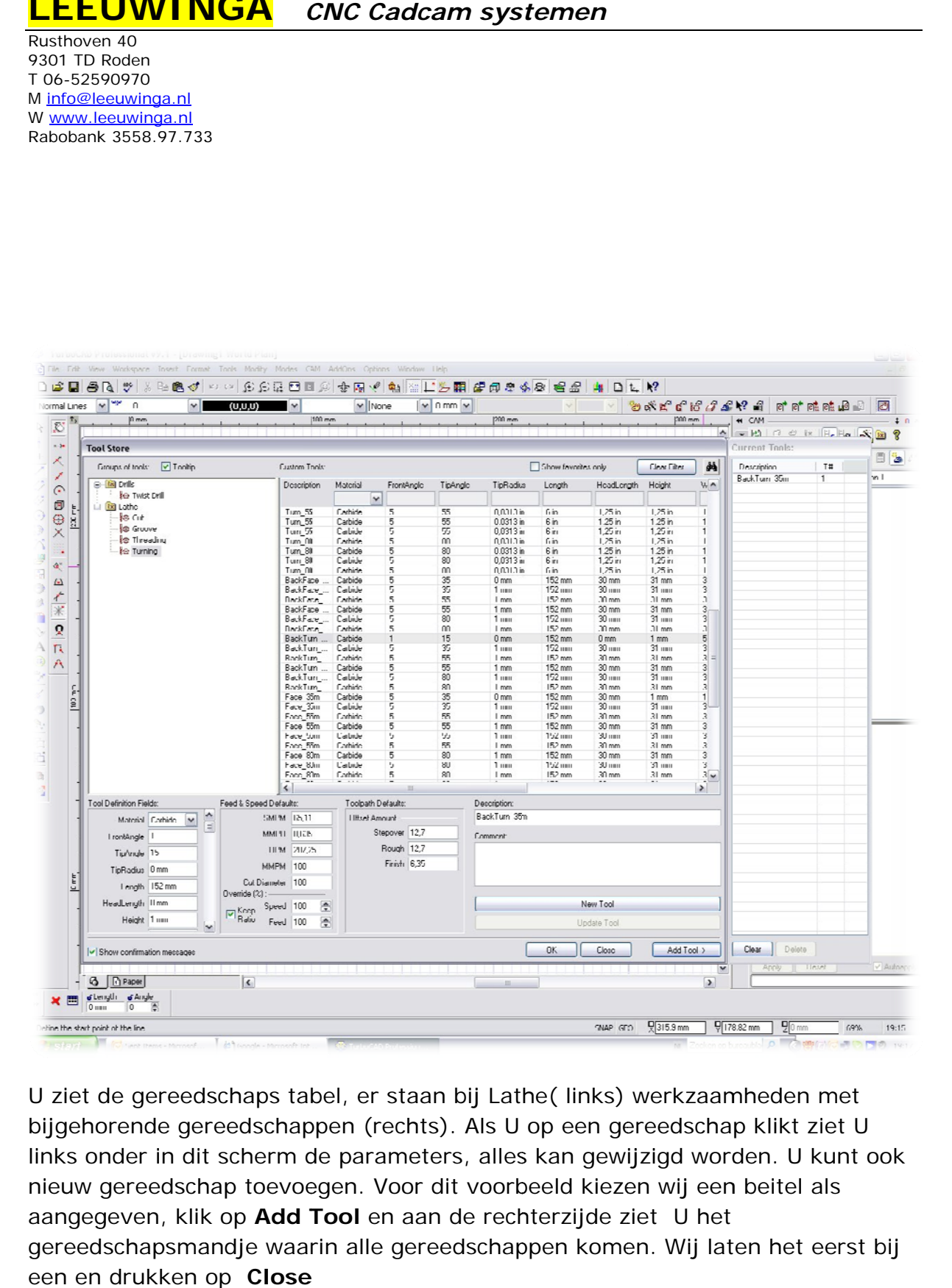

U ziet de gereedschaps tabel, er staan bij Lathe(links) werkzaamheden met bijgehorende gereedschappen (rechts). Als U op een gereedschap klikt ziet U links onder in dit scherm de parameters, alles kan gewijzigd worden. U kunt ook nieuw gereedschap toevoegen. Voor dit voorbeeld kiezen wij een beitel als aangegeven, klik op Add Tool en aan de rechterzijde ziet U het nieuw gereedschap toevoegen. Voor dit voorbeeld kiezen wij een beitel als<br>aangegeven, klik op **Add Tool** en aan de rechterzijde ziet U het<br>gereedschapsmandje waarin alle gereedschappen komen. Wij laten het eerst bij een en drukken op **Close**

Rusthoven 40 9301 TD Roden T 06-525 90970 M info@leeuwinga.nl W www.leeuwinga.nl Rabobank k 3558.97.733

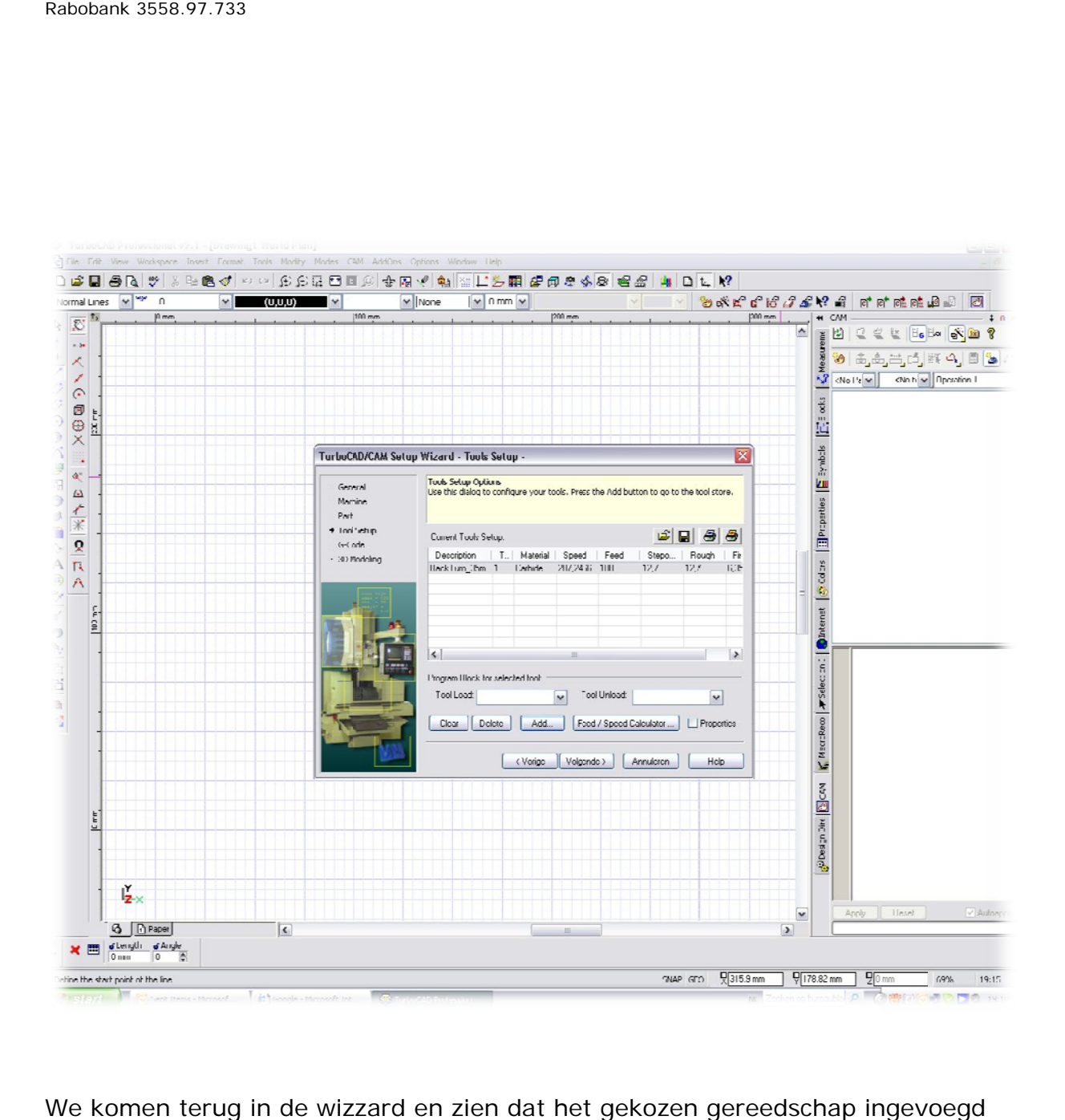

We komen terug in de wizzard en zien dat het gekozen gereedschap ingevoegd is. Het is wellicht een tionig maar we gaan verder met Volgende

Rusthoven 40 9301 TD Roden T 06-525 90970 M info@leeuwinga.nl W www.leeuwinga.nl Rabobank k 3558.97.733

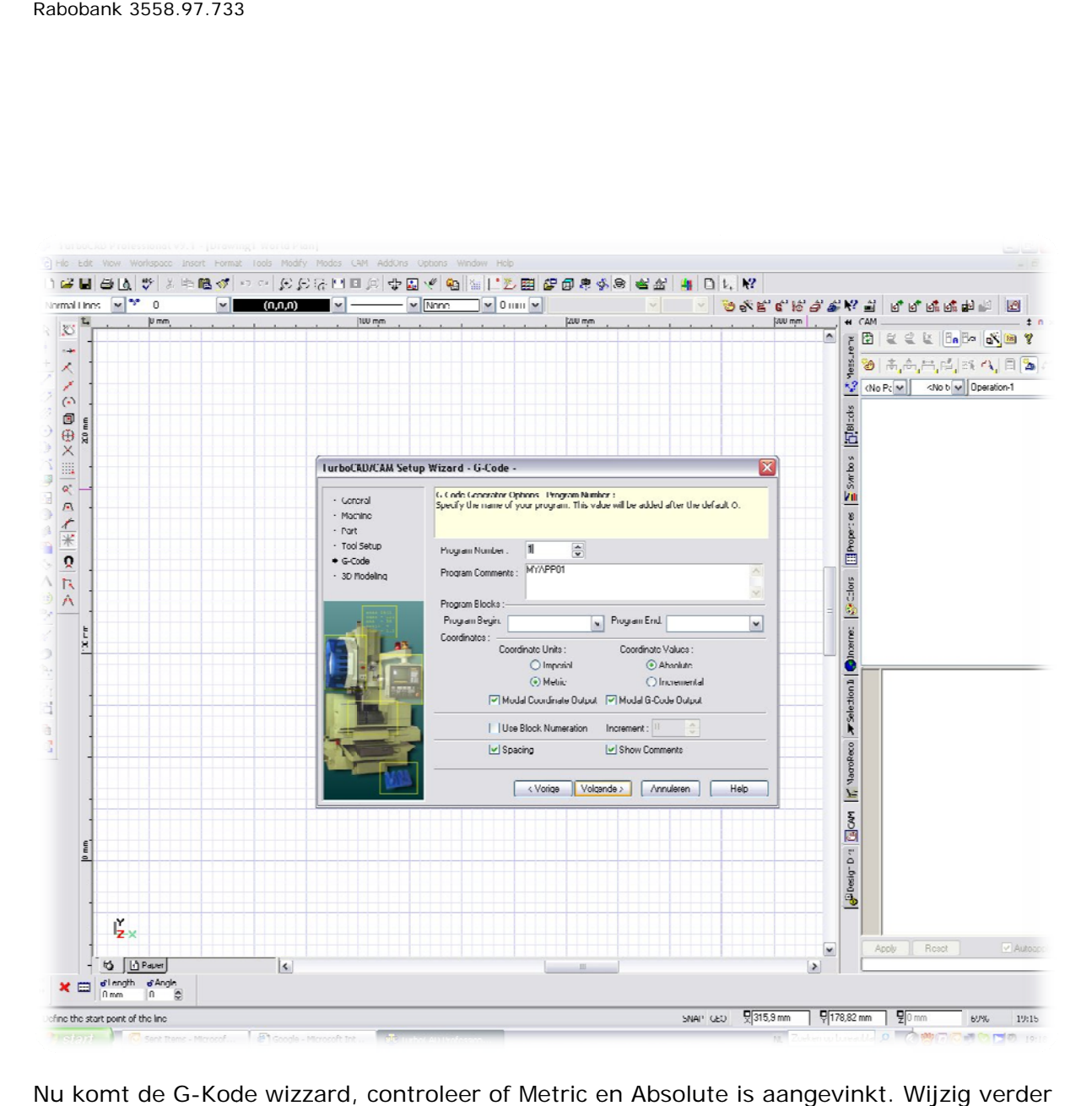

Nu komt de G-Kode wizzard, controleer of Metric en Absolute is aangevinkt. Wijzig verder niets en ga verder met het klikken op **Volgende...** 

Rusthoven 40 9301 TD Roden T 06-52590970 M info@leeuwinga.nl W www.leeuwinga.nl Rabobank 3558.97.733

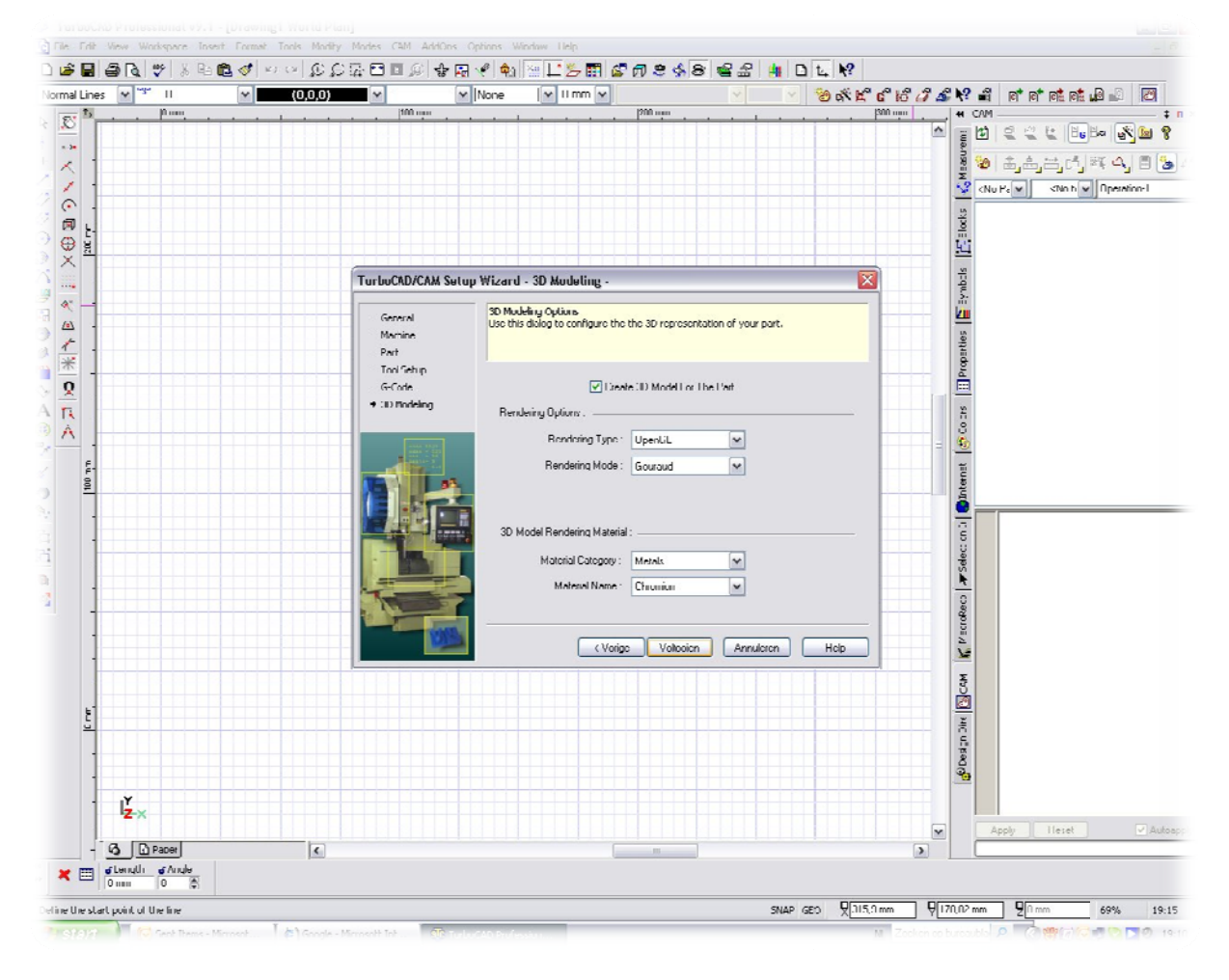

Het laatste wizzard scherm, instelling voor het modelleren van de produkten in 3D. In het algemen is het niet verstandig hierin direkt iets te veranderen, klik dit scherm dan ook uit met ... Volgende

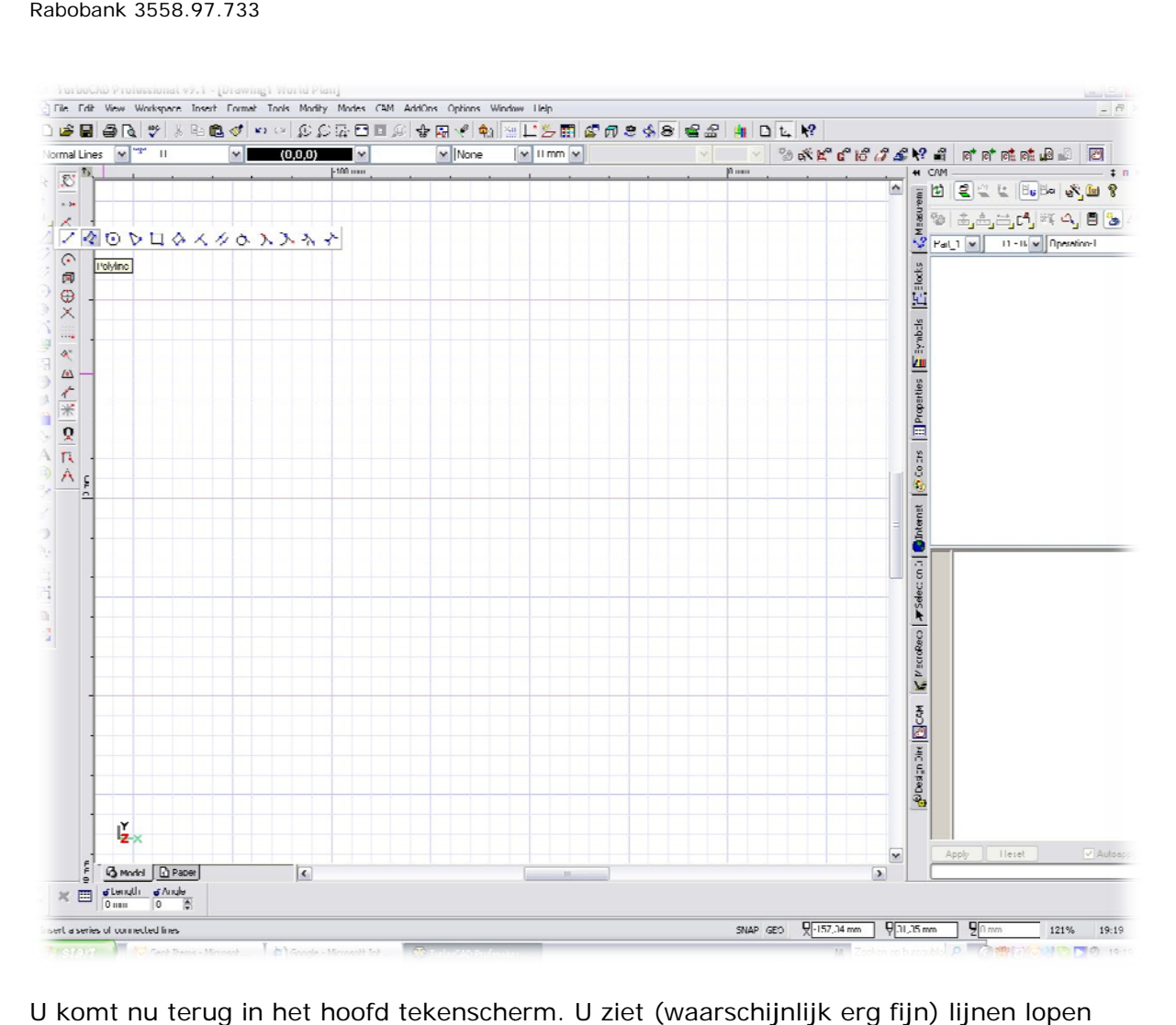

U komt nu terug in het hoofd tekenscherm. U ziet (waarschijnlijk erg fijn) lijnen lopen welke de gekozen afmetingen van het ruwe stuk (100x200mm) op het echerm. Het startpunt van het materiaal zit op 0 (mm). Kies nu uit het teken menu de continue tekenlijn en ga nu naar de 0 lijn.

Rusthoven 40 9301 TD Roden T 06-525 90970 M info@leeuwinga.nl W www.leeuwinga.nl Rabobank k 3558.97.733

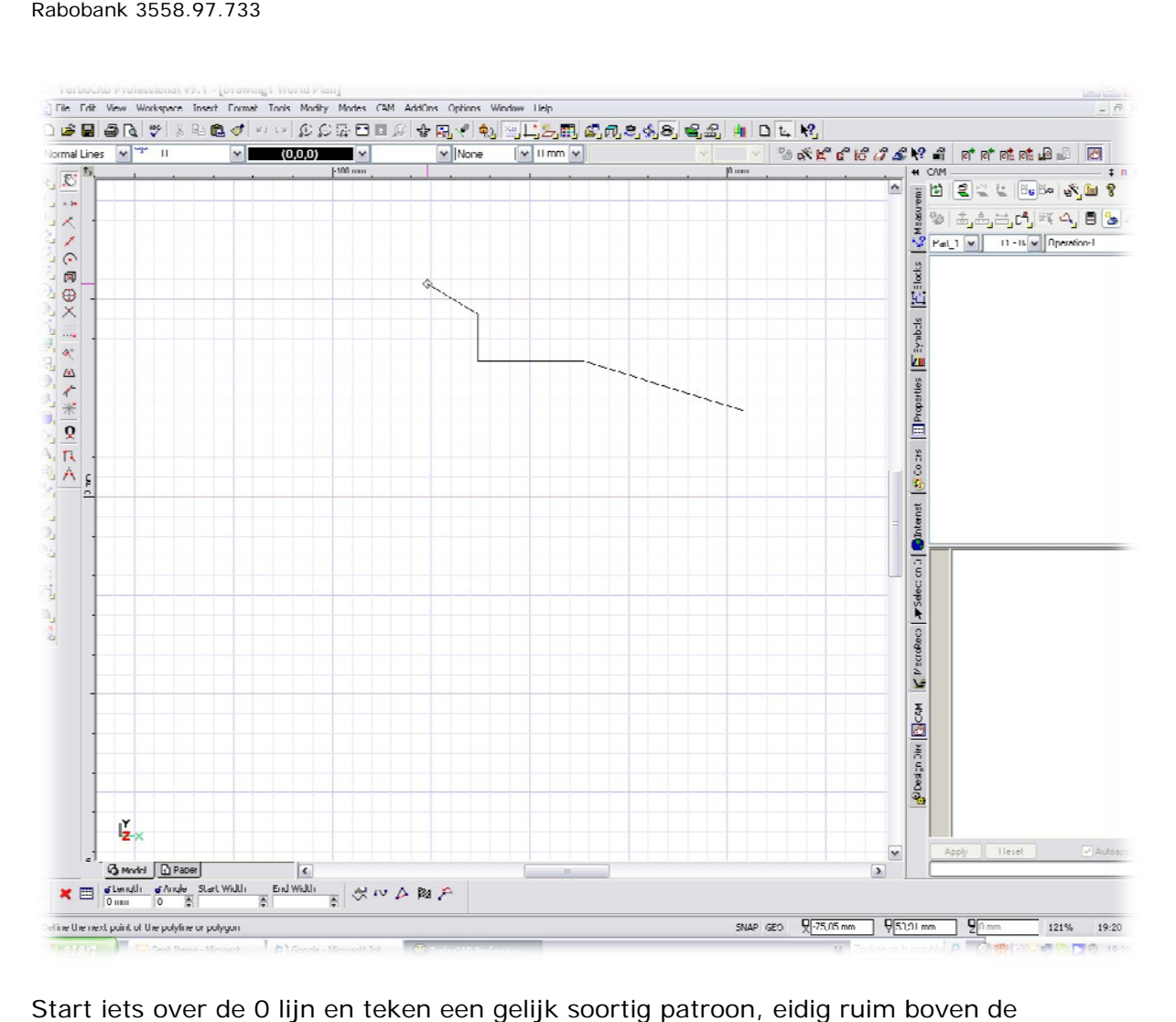

Start iets over de 0 lijn en teken een gelijk soortig patroon, eidig ruim boven de bovenkant van het ruwe materiaal. Op de tellers en liniaal ziet U precies de afmetingen, wij doen nu eerst maar een proef maar later kunt U deze hulpmiddelen gebruiken om exact uw produkt te tekenen. Ook noodzakelijk omdat hieraan de nauwkeurigheid van uw eindprodukt ten grondslag ligt.

Rusthoven 40 9301 TD Roden T 06-52590970 M info@leeuwinga.nl W www.leeuwinga.nl Rabobank 3558.97.733

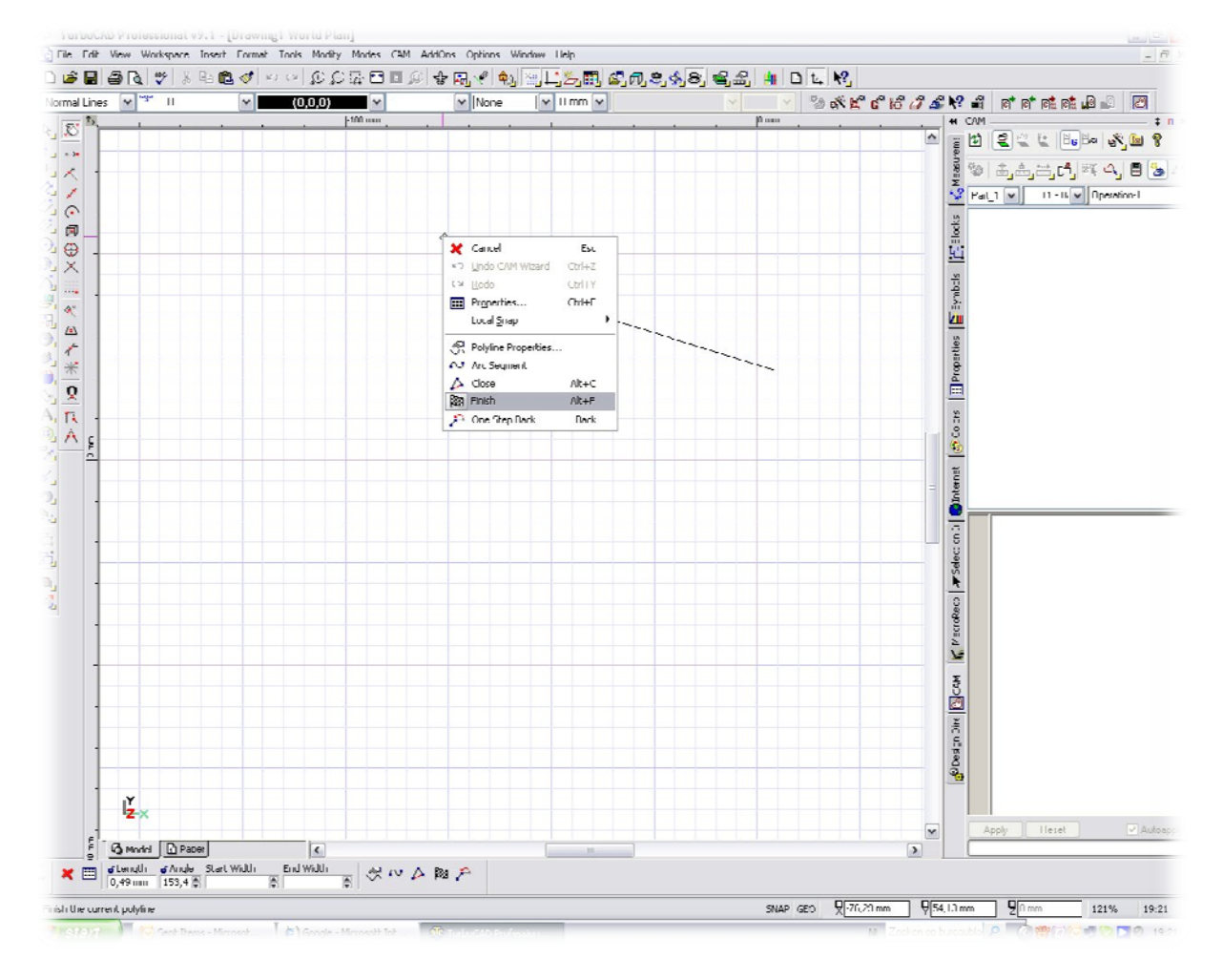

Klik vervolgens op rechtermuisknop, U krijgt een submenu klik nu Finish

Rusthoven 40 9301 TD Roden T 06-52590970 M info@leeuwinga.nl W www.leeuwinga.nl Rabobank 3558.97.733

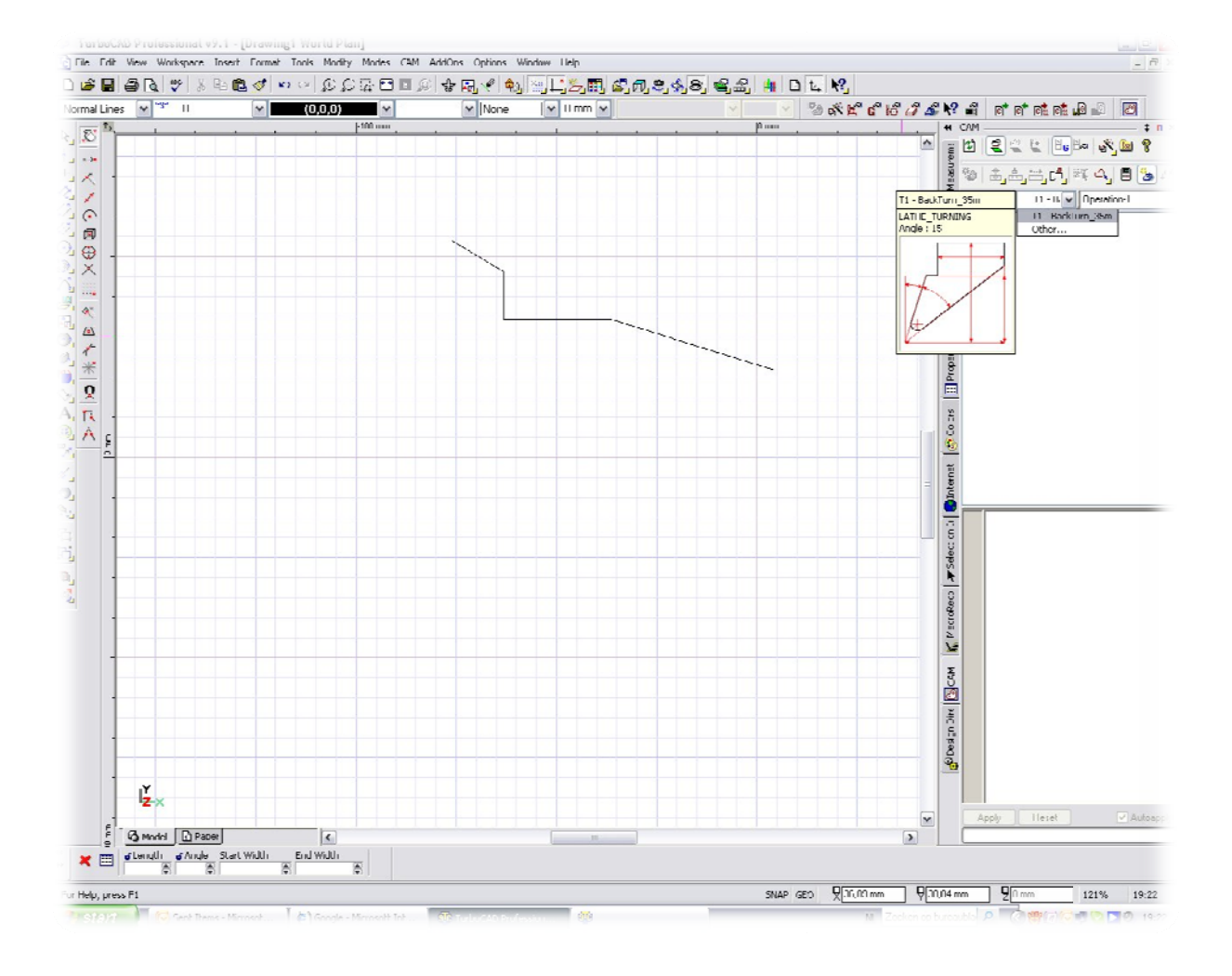

Nu gaat het gebeuren... kies bij Cam deel voor draaiwerk, ga vervolgens daaronder naar gereedschap en kies de beitel (er is maar een in dit geval omdat wij ook maar een in ons mandje hebben gelegd. Tijdens de teken werkzaamheden kun je altijd geredscahppen bijvoegen of verwijderen. Er wordt tevens even het beitel neusdeel getoond.

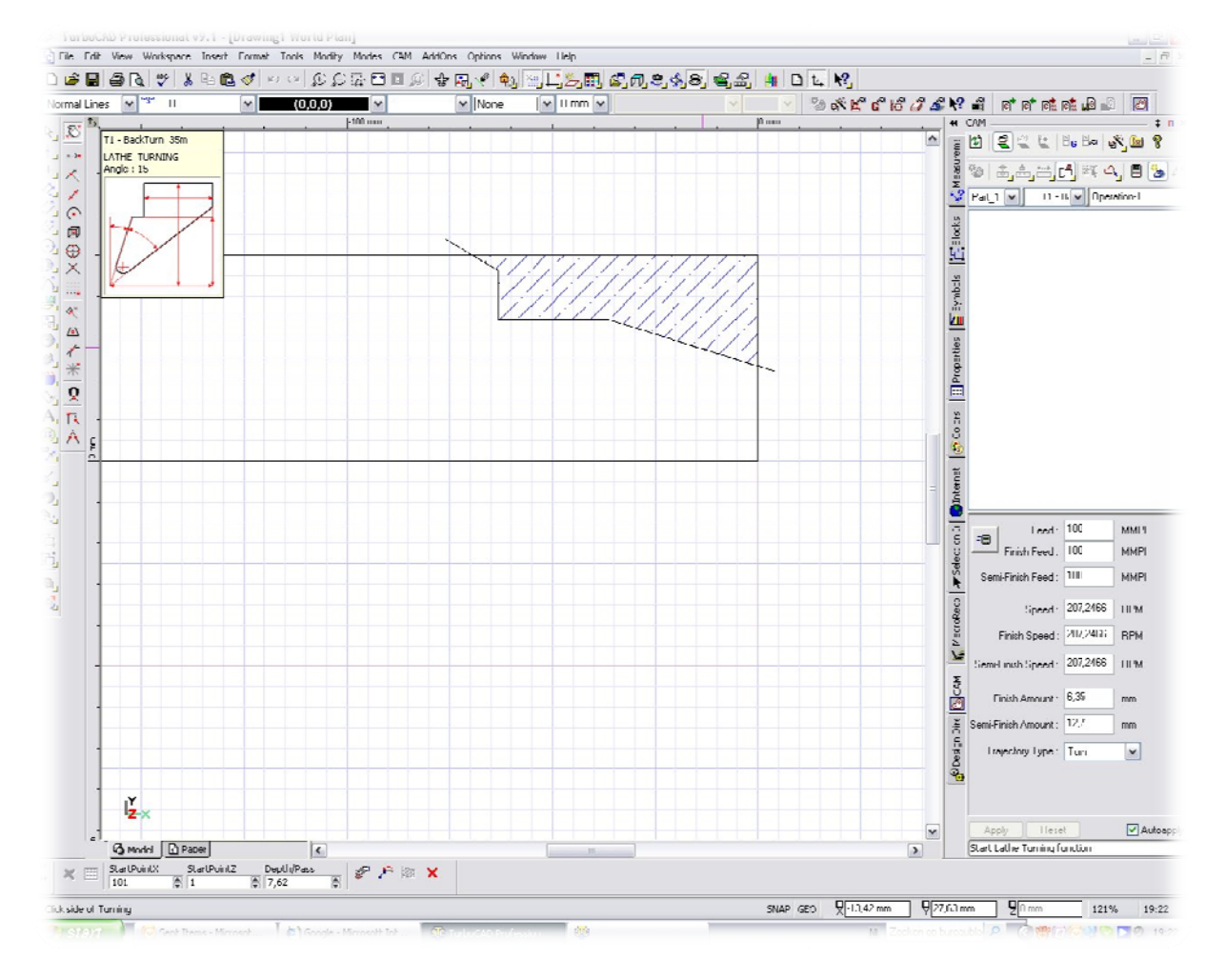

Ga naar de tekening en schuif de muis over het ruwe materiaal als U op de getekende lijn komt dan verschijnt er afhankelijk of U er onder of boven zit een gearceerd deel. Dit deel gaat ferspaand worden. Natuurlijk willen wij er de bovenste contour af hebben en schuiven dan ook de muis dusdanig dat het bovendeel geraceerd word. Laat de muis in het gearceerde deel en dubbelklik hierop.........

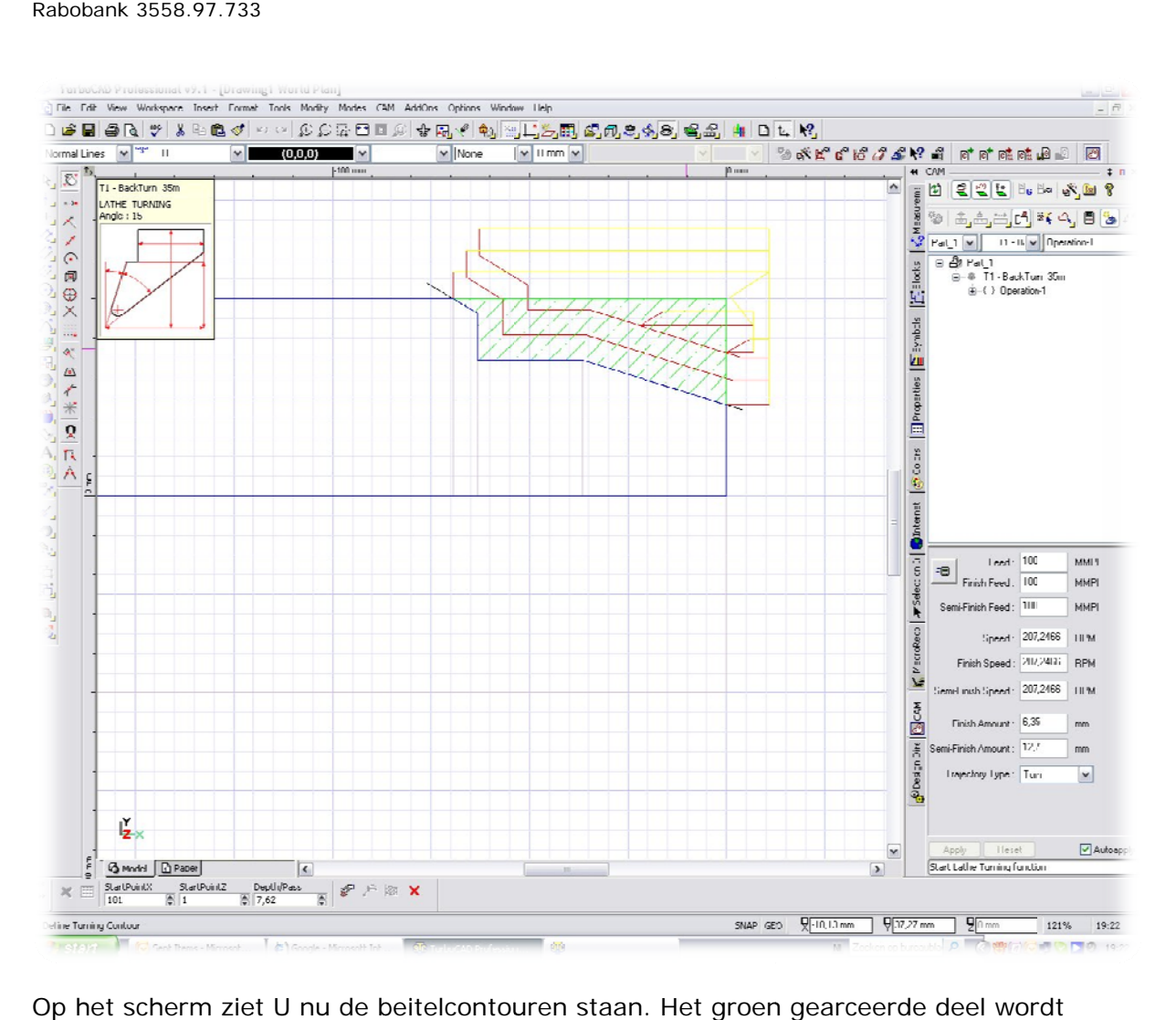

Op het scherm ziet U nu de beitelcontouren staan. Het groen gearceerde deel wordt verwijderd door de gekozen beitel. De gele lijnen geven de beitelsnedes weer de drie rode lijnen zijn voor de laatste nabewerkingen. In het Camdeel ziet U nu het gebruikt gereedschap en de Operation, hierin staan de bdewerkingen, dat kunnen zijn draaien, boren groefmaken afsteken e.d. Aan de onderzijde van het Camdeel staan de bewerkingsparameters waarmee de contouren op het scherm gevormd zijn, deze kunnen worden aangepast..

Rusthoven 40 9301 TD Roden T 06-52590970 M info@leeuwinga.nl W www.leeuwinga.nl Rabobank 3558.97.733

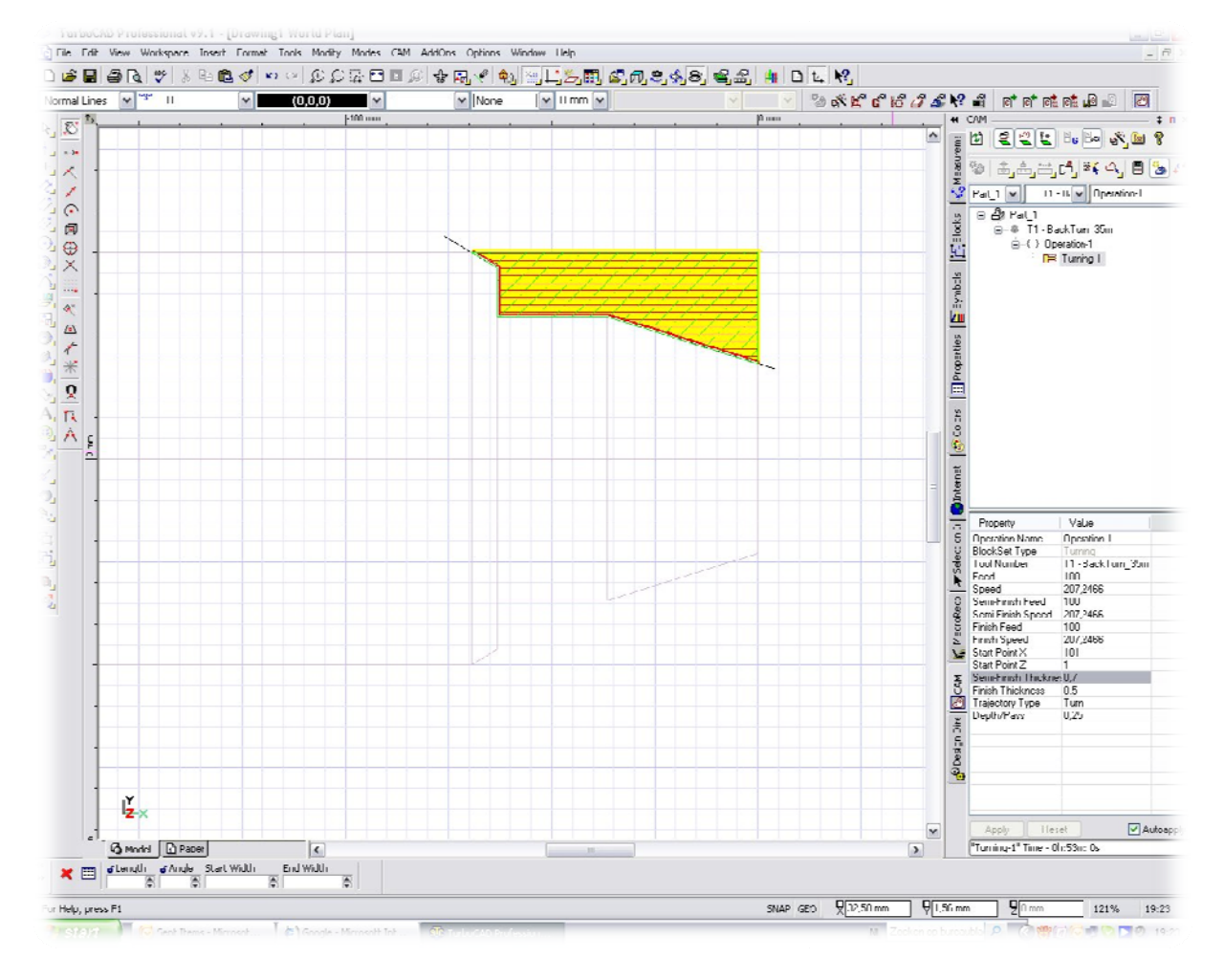

Open de map Operations en klik op Turning. Aan de bovenzijde van het camdeel staat de property button (naast Gkode button) klik deze aan en U krijgt een menu inhoud zoals op het scherm. Nu kunt U aanpassingen maken b.v. kleine snedes kiezen en de nabwerkingen kleiner kiezen. Afhakelijk van uw instellingen krijgt U gelijksoortig scherm.

Ook ziet U al de contouren van het te verwachten werkstuk.

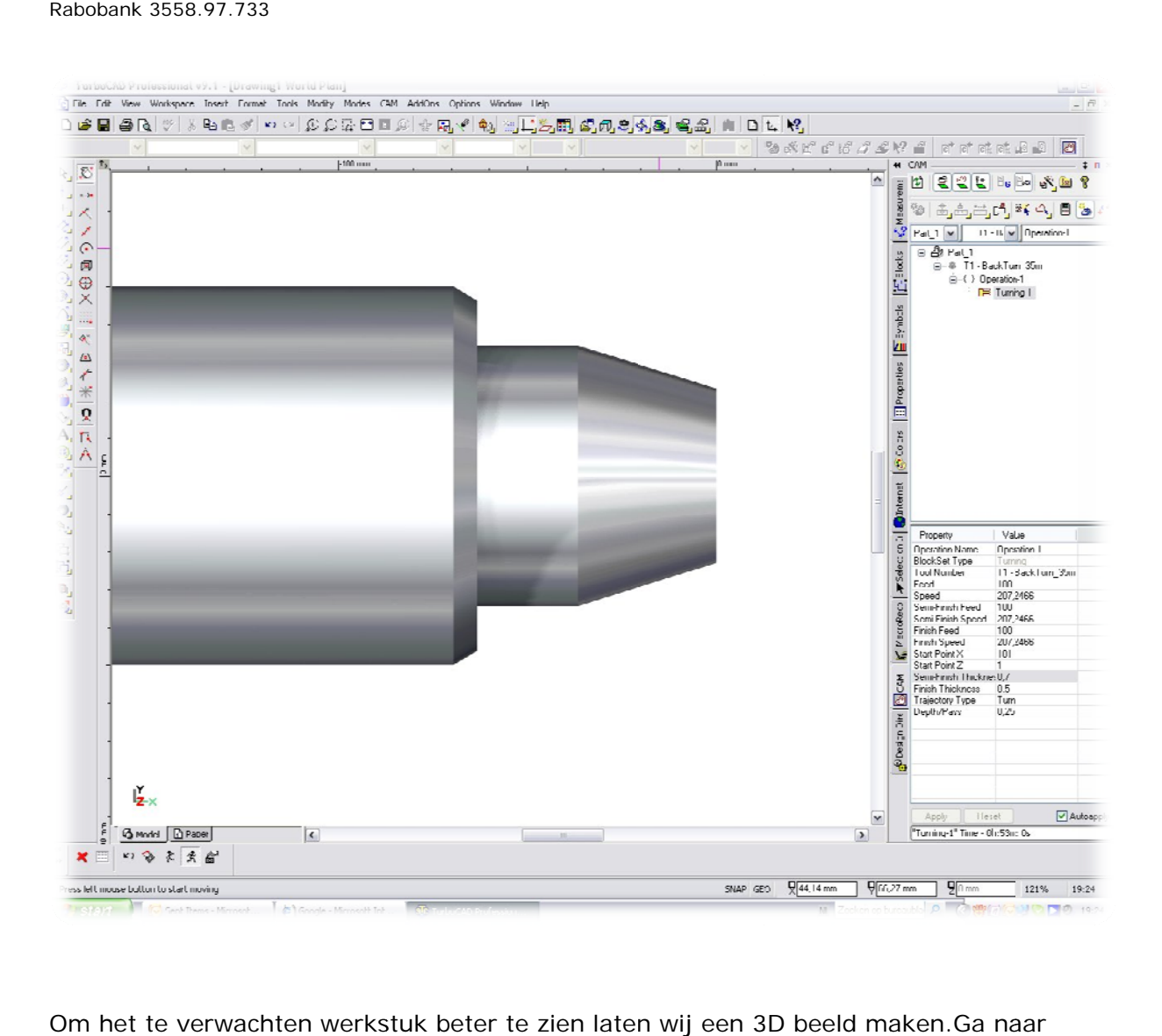

Om het te verwachten werkstuk beter te zien laten wij een 3D beeld maken.Ga naar boven taakbalk tekenen en kies voor kop schotel button, het kan even duren maar dan komt uw werkstuk op het scherm als 3D vorm.

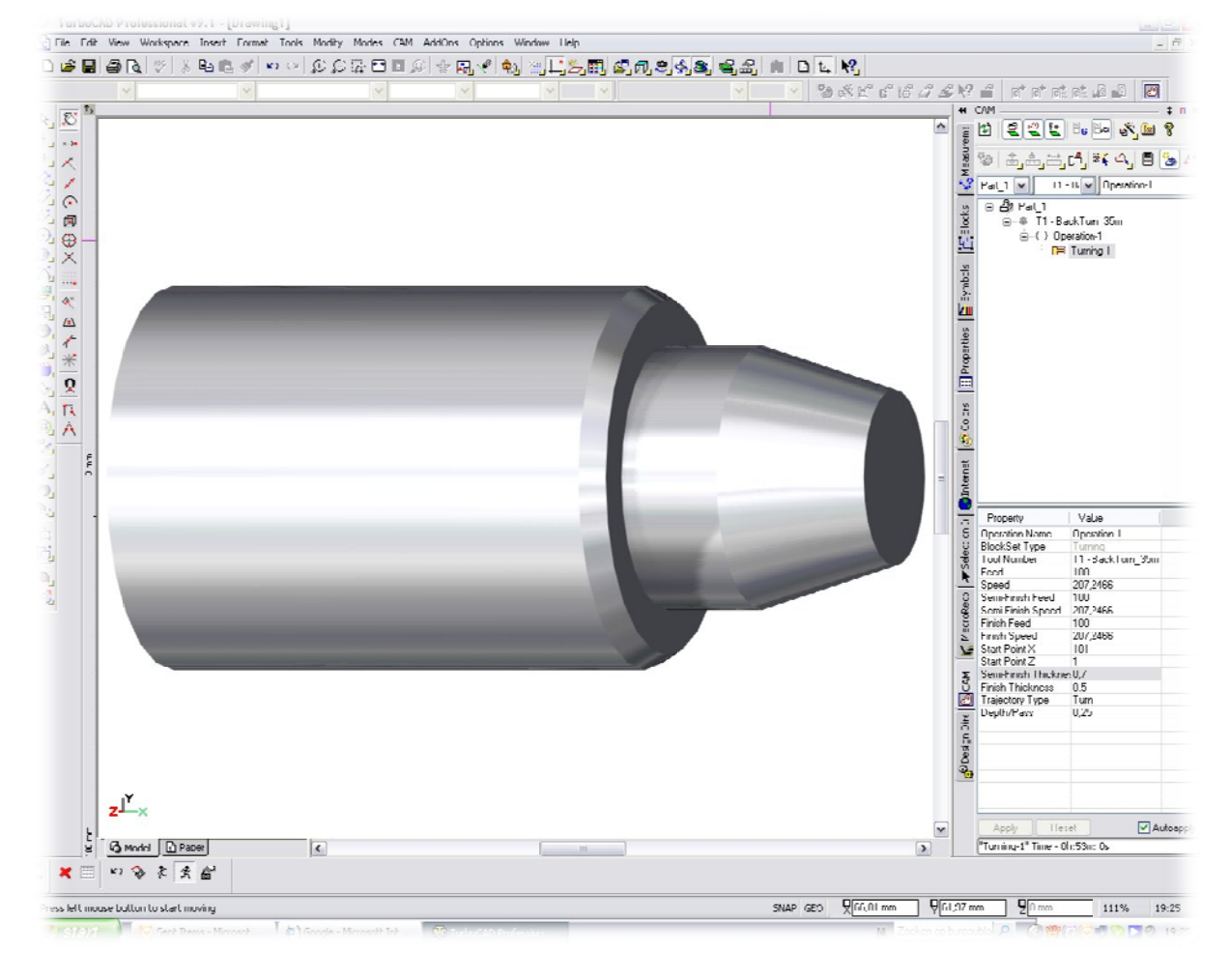

Via de camera button (heeft divere submenu,s) kan het werkstuk gedraaid worden om een beter beeld te krijgen.

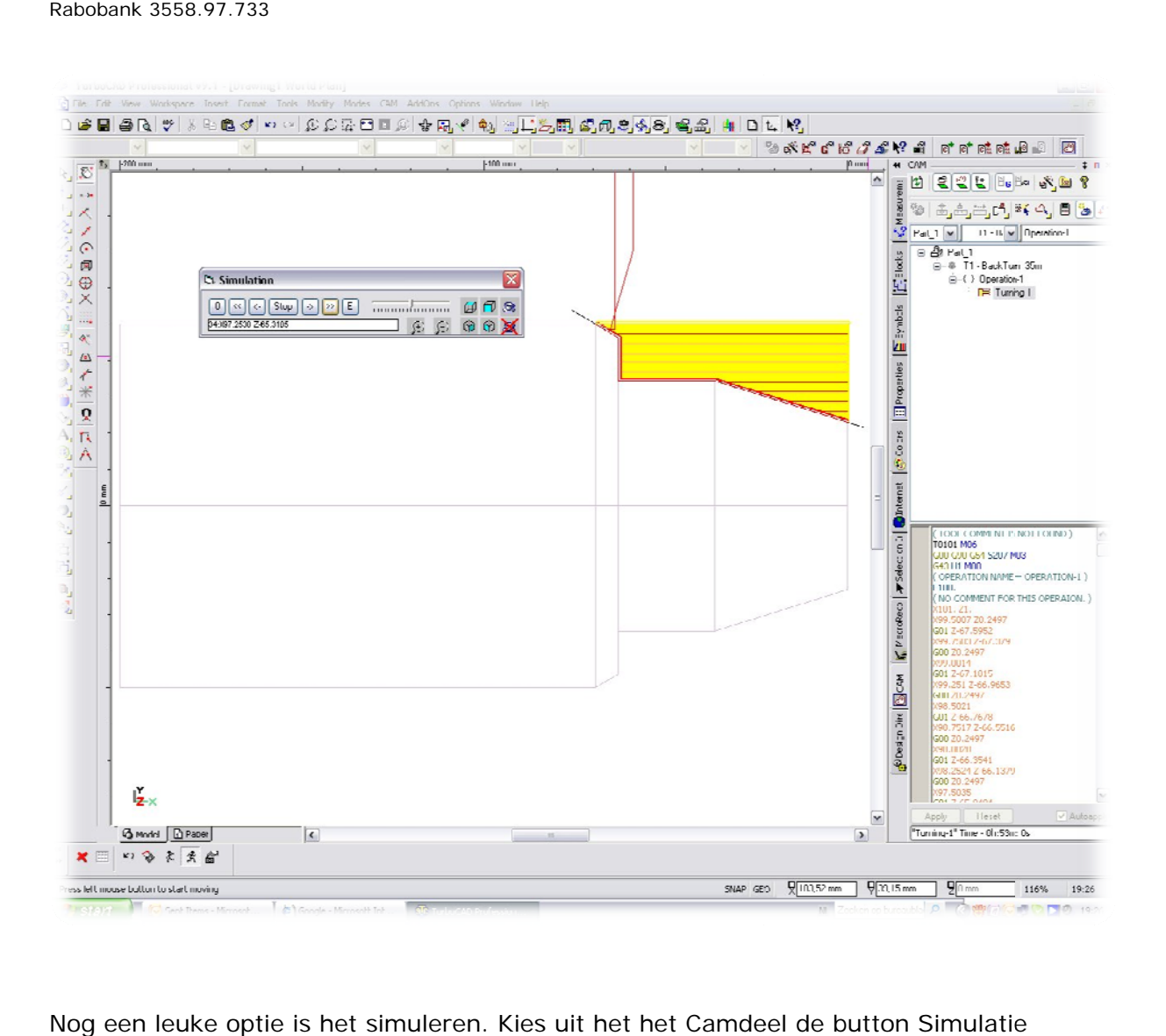

Nog een leuke optie is het simuleren. Kies uit het het Camdeel de button Simulatie (naast rekenmachine button). U krijgt dan een klein submenu op het scherm. Er zijn twee mogelijkheden van simulatie gewoon in het tekenvlak of in 3D. Start de simulatie met de button >> en zie wat de beitel doet.

Nu nog even? Een zeer belangrijkdeel de G kode. Druk op het Camdeel op de G-kode button. De kode wordt aangemaakt U ziet deze aan de onderzijde van het camdeel. Er kan hierin nog gewijzigd worden. Ga op de kode tekst staan met de muis en klik met rechtermuisknop. De kode kan worden opgeslagen. Via het communicatiedeel kan deze kode ook rechtstreeks naar (en van) de machine gezonden worden via een RS233 kode ook rechtstreeks naar (en van) de machine gezonden worden via een RS233<br>verbinding. Dit valt buiten de opzet van deze beknopte handleiding, maar bij gebruik natuurlijk wel erg belangrijk, nadere details zijn te zien in het handboek.

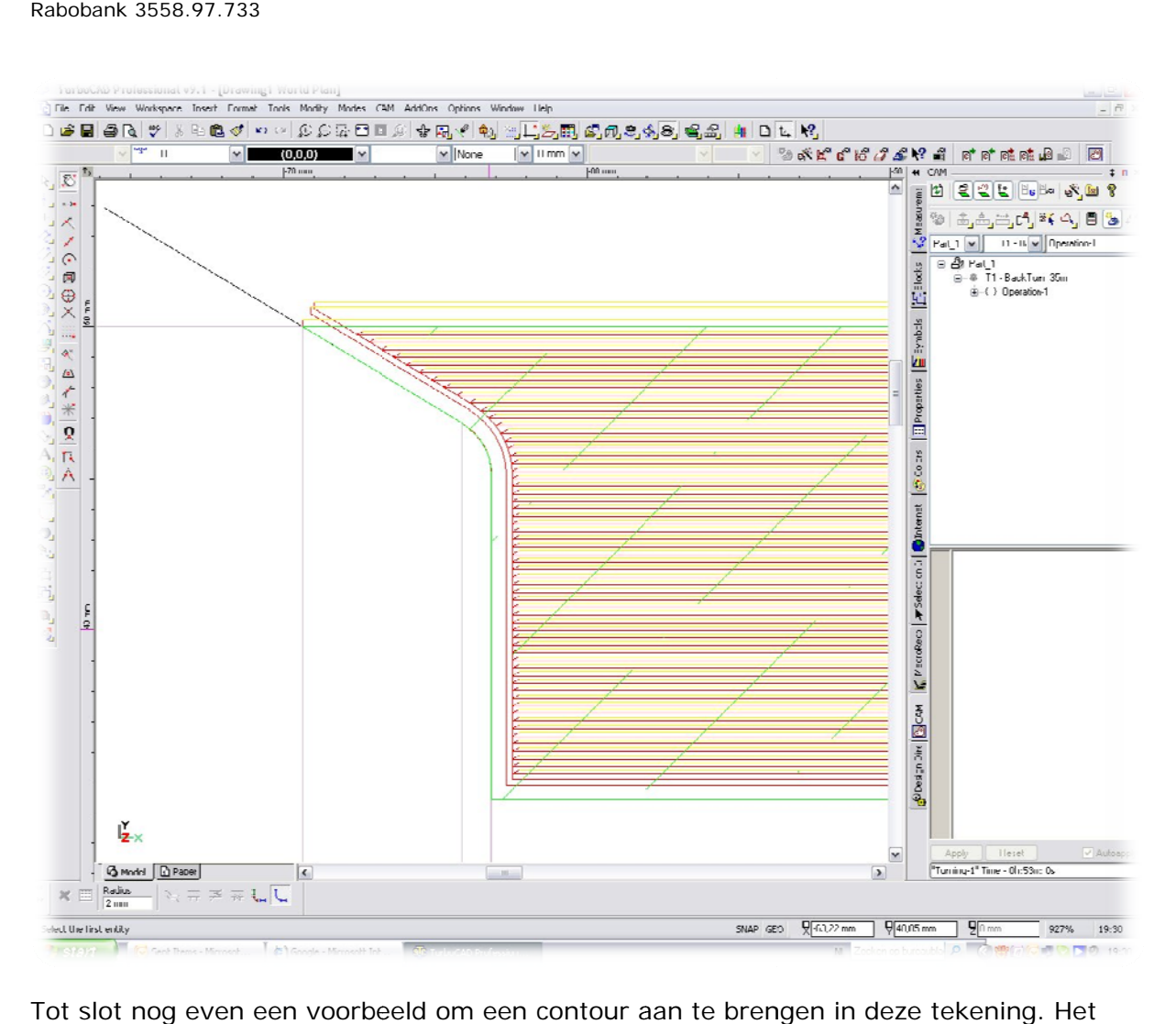

Tot slot nog even een voorbeeld om een contour aan te brengen in deze tekening. Het het teken kommando Fillet (ronding maken) kan op de twee aansluitende teken stukken worden geklikt in het invulmenu kan voor een straal ingevuld worden. Vervolgens wordt de tekening aangepast en gaat de Cam module de beitelsnedes aanpassen. Dit gaat natuurlijk ook voor bv. 45o afschuiningen.

## **Conclu usie**

Hiemede beeindigen wij deze toelichting, het lijkt een heel verhaal maar veel handlingen zitten al in de zgn. Wizzards. Vanuit deze korte training kunt U zelf e.a. proberen. Ten aanzien van de frees bewerkingen is de grondslag eigenlijk hetzelfde. Probeer dat ook maar eens en U zult zien dat speciaal het maken van enkele stuks met dit programma een peuleschil is. Daarbij kunnen alle tekeningen en bewerkingen eenvoudig opgeslagen worden voor later gebruik, ook kunnen bestaande ontwerpen aangepast worden.

Mijn eigen ervaring (gebruik het al enkele jaren) is dat het een zeer handig, gemakkelijk te bedienen en begrijpen oprogramma is. Daarnaast is het ten opzichte van bestaande programam, s erg voordelig te noemen.